## **Podstawy Google SketchUp 8.0 na potrzeby przedmiotu Modelowanie Przestrzenne**

**Google SketchUp** jest programem do modelowania 3D, pomyślanym jako łatwa i darmowa alternatywa komercyjnych programów CAD. Projektowanie odbywa się w większości w sposób bardzo intuicyjny, jednak warto znać kilka podstawowych komend i pojęć, które ułatwią pracę z programem.

Podczas pierwszego uruchomienia pojawia się ekran powitalny z możliwością wybory szeregu opcji, głównie służących pomocy w nauce posługiwania się programem. Istotny jest w tym momencie wybór szablonu wizualnego**,** z którego będziemy korzystać w trakcie pracy. W dolnej części okna rozwijamy listę (**Template)** a następnie wybieramy **Simple Template – Meters.** Gdy będziemy chcieli stworzyć budynek, do umieszczenia go w Google Earth, wybierzemy adekwatny szablon **Google Earth Modeling – Meters.** Następnie klikamy przycisk **Start using SketchUp.**

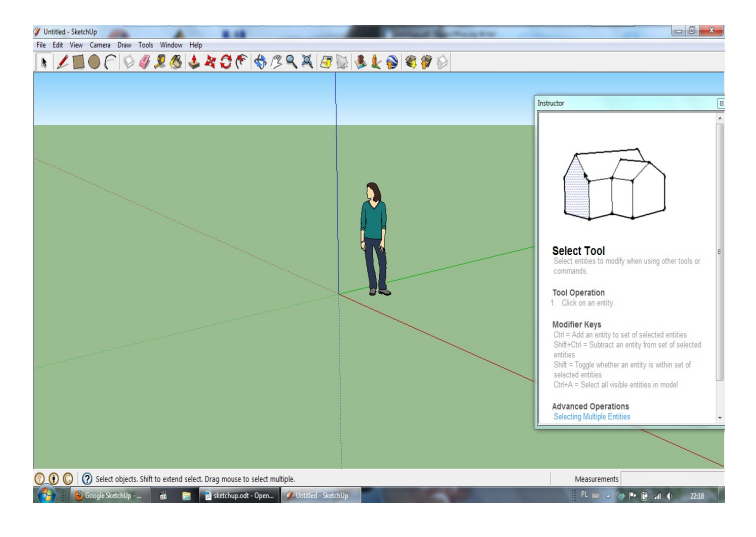

Główną część okna programu zajmuje okno widoku (viewport), który domyślnie, ustawiony jest w widoku perspektywicznym. W górnej części znajduje się podstawowy pasek ikon, natomiast po prawej stronie okno **Instruktora**, w którym wyświetlają się informacje o aktualnie wybranej komendzie. Okno to można zamknąć, a przywrócenie go odbywa się po naciśnięciu ikony ze znakiem zapytania w dolnej części okna. Na środku okna stoi Zuzia (Susan), która ma za zadanie być punktem odniesienia do skali tworzonych przez nas modeli. *Zuzi można zmieniać kolor bluzeczki...*

Podstawowy zestaw ikon jest dość ubogi, dlatego warto włączyć kilka dodatkowych narzędzi. Z menu tekstowego **View** wybieramy **Toolbars**, a następnie włączamy następujące zestawy:

- **Large Tool Set** czyli rozbudowany zestaw narzędzi podstawowych
- **Styles** służący do zmiany sposobu wyświetlania brył
- **Measurements** włączający w dolnej części okna dodatkowy pasek, umożliwiający precyzyjne określenie wymiarów rysowanych figur
- **Views** umożliwiający zmianę wyświetlanego widoku

Poruszanie się po oknie widoku odbywa się za pomocą myszki

- **rolka s**łuży standardowo do zoomowania
- wciśnięta **rolka** zmienia się w narzędzie **Orbity** dzięki któremu możemy oglądać obiekt ze wszystkich stron. Domyślnie jest to orbita ograniczona, która utrzymuje w poziomie linię horyzontu. Po wciśnięciu i przytrzymaniu klawisza **Ctrl** otrzymujemy orbitę pełną, we wszystkich kierunkach. Wyrównanie horyzontu następuje po uruchomieniu standardowej Orbity

– wciśnięta **rolka** wraz z klawiszem **Shift** zmienia się w narzędzie łapki (**Pan)** służące do przesuwania widoku.

Podstawowe narzędzia do rysowania i tworzenia brył poznamy na podstawie prostego modelu biurka.

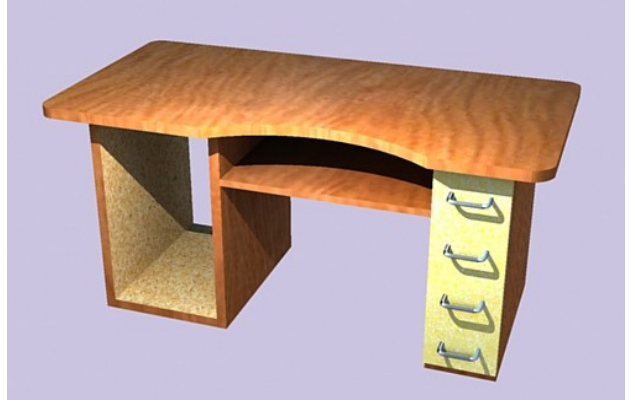

Rozpoczniemy od stworzenia podpór pod blat, w których będą się mieściły szuflady oraz miejsce na komputer.

Wybieramy z paska narzędzi ikonę ołówka lub wciskamy klawisz L, aby uaktywnić narzędzie do rysowania linii.

- Zbliżenie kursora myszy do którejś z widocznych osi powoduje przyciąganie do danej osi. Blokowanie rysowania tylko w danej osi możliwe jest po naciśnięciu klawiszy strzałek, lub nakierowaniu kursora na daną oś i naciśnięciu **Shift**.
- Klikanie w kolejnych punktach powoduje rysowanie segmentów linii, gdy klikniemy w punkcie początkowym linia zostanie zamknięta i zostanie utworzony **face**.
- Rysowanie precyzyjne jest możliwe przy uaktywnionym pasku **Measurements.** Po skierowaniu kursora w odpowiednią stronę możemy wpisać długość linii lub współrzędne punktu końcowego:
	- Wpisanie wartości liczbowej z jednostką powoduje narysowanie linii o żądanej długości np. 0,8m czy 25cm w jednostkach metrycznych lub 8'7" w brytyjskich.
	- Wpisanie współrzędnych punktu może odbywać się za pomocą współrzędnych bezwzględnych lub względnych. W przypadku bezwzględnych wpisujemy dokładne współrzędne punktu, w którym ma się znaleźć koniec linii, w nawiasach kwadratowych, np [0;3,4;7,9]. W przypadku względnych podajemy w nawiasach ostrych odległości, o jakie nowy punkt ma być oddalony od bieżącego, np <1,3m;2,89m;0,763m>. Separatorami w obu przypadkach są średniki.
- Po narysowaniu linii możemy przemieszczać jej segmenty za pomocą narzędzia **Move**
- Dany segment linii można podzielić na dowolną liczbę równych segmentów. W tym celu klikamy prawym przyciskiem w segment, który chcemy podzielić i z menu kontekstowego wybieramy **Divide**. Poruszanie myszką w kierunku środka linii powoduje zmniejszenie liczby punktów podziału, a w kierunku końca jej zwiększenie. Za każdym razem w "dymku" przy kursorze pojawia się liczba segmentów oraz przybliżona długość każdego z nich. SketchUp automatycznie podzieli linię, jeżeli jakaś inna zostanie do niej dorysowana.
- Narysowanie linii w poprzek istniejącego face'a podzieli go na dwa odrębne obiekty.

Kończenie działania komendy odbywa się zawsze po naciśnięciu **spacji**. Jeśli chcemy zakończyć linię bez zamykania również należy nacisnąć klawisz spacji.

Podpora z lewej strony blatu będzie miała postać wydrążonego prostopadłościanu. Dla ułatwienia rozpoczniemy jego rysowanie w środku układu współrzędnych. Przy zbliżeniu do tego punktu pojawi się żółta kropka, w którą klikamy, aby zaczepić pierwszy punkt linii. Następnie, stosując jedną z poznanych metod rysujemy pionową linię o długości 65 cm, a następnie biologia z poznanych metod rysujemy prostopadłą do niej o długości 45 cm. Teraz chcemy narysować dwie linie, aby zamknąć prostokąt. W tym celu przeciągamy kursor w stronę czerwonej osi aż do pojawienia się dwóch czarnych kropek jak na rysunku. Gwarantuje to nam narysowanie linii równoległej do istniejącej pionowej, w odległości równej. istniejącej linii poziomej. Następnie zamykamy linię tworząc face.

Kolejny krok to stworzenie wydrążonego prostopadłościanu. Zaprezentujemy tutaj dwa sposoby.

Najpierw z istniejącego face'a stworzymy bryłę używając narzędzia **Push/Pull** (skrót klawiaturowy **P).** Po jego wybraniu klikamy na istniejący face i przeciągamy w stronę, w którą chcemy stworzyć bryłę. Wyciągamy ją na odległość 55cm. W istniejącej bryle wydrążymy otwór używając tego samego narzędzia. Najpierw musimy narysować zamkniętą linię, która przekształci się w face. Chcemy, aby ta linia była równoodległa od każdej z istniejących krawędzi, zatem użyjemy narzędzia **Offset**. Zaznaczamy wszystkie krawędzie przedniej ściany i klikamy ikonę . Używać tego narzędzia możemy jedynie do linii, które leżą w jednej płaszczyźnie. Łapiemy w dowolnym miejscu za

krawędź, w czym pomaga nam czerwony punkt, automatycznie przyciągający do jednej z krawędzi zaznaczonych. Następnie kierujemy kursor do wnętrza prostokąta na odległość 3 cm. W tym momencie mamy już dwa oddzielne face'y, co obrazuje zakropkowane zaznaczenie. Teraz używając **Push/Pull** wpychamy

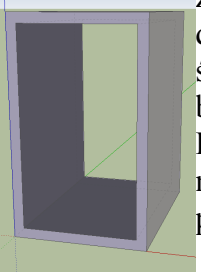

do środka bryły face wewnętrzny, do momentu, aż zetknie się z tylną ścianą. W ten sposób tworzymy otwór przechodzący przez całą bryłę.

Drugi sposób to użycie narzędzia **Offset** *przed* wyciągnięciem prostokąta w bryłę, a następnie usunięcie wewnętrznego face'a. Wtedy pozostaje już tylko wyciągnąć pozostałe obramowanie na zadaną odległość i stworzyć wydrążony kształt.

Narysujemy teraz podkładkę pod klawiaturę. W odległości 18 cm od górnej krawędzi prostopadłościanu narysujemy face, tym razem używając narzędzia **Rectangle .** Prostokąt powinien mieć wymiary 55cm (aby sięgał do końca nogi biurka) na 60cm, stworzymy go znanymi metodami do rysowania precyzyjnego, a następnie wyciągniemy go w górę na 2 cm. Podczas rysowania prostokąta pojawia się czasem przerywana przekątna. Kliknięcie w momencie jej pojawienia spowoduje utworzenie kwadratu.

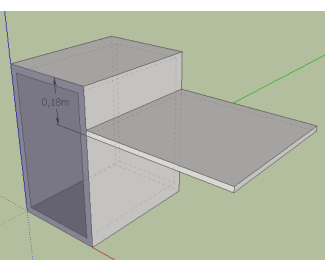

Przy pomocy poznanych metod modelowania stworzymy teraz drugą podstawę biurka o podanych na rysunku wymiarach.

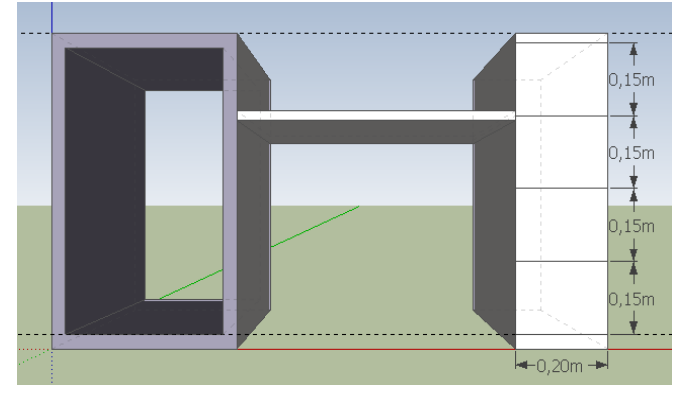

*Uwagi:*

- Używając narzędzia do wyciągania możemy tworzyć za każdym razem nową bryłę (na istniejących ścianach), trzymając wciśnięty klawisz **Ctrl**. W przeciwnym wypadku wyciąganie ścian istniejącej bryły będzie powodować ich przesuwanie, a co za tym idzie zmianę kształtu całej bryły.
- Za pomocą narzędzia **Tape** możemy utworzyć linie pomocnicze, które ułatwią nam rysowanie niektórych elementów. Podstawowym zadaniem tego narzędzia jest pomiar odległości pomiędzy wskazanymi punktami. Klikami ikonę lub klawisz **T**, a następnie wskazujemy dwa punkty, pomiędzy którymi chcemy zmierzyć odległość. Za każdym razem gdy zbliżamy kursor do drugiego punktu pojawia się dymek podający zmierzoną wartość. Gdy klikniemy w drugim punkcie, pojawi się ostateczna zmierzona wartość. W tym momencie możemy z klawiatury wpisać nową wartość zmierzonej odległości co spowoduje przeskalowanie modelu.

Aby utworzyć linię pomocniczą klikamy na krawędź, do której linia ta ma być równoległa. Linia będzie się tworzyć jedynie wtedy, gdy klikniemy w punkt **Midpoint** (turkusowy), lub **On Edge** (czerwony). Następnie kierujemy kursor w stronę, gdzie ma się znajdować linia pomocnicza. Do kursora powinna być doczepiona szara przerywana linia, jeśli nie jest naciskamy na krótko klawisz **Ctrl** aby się pojawiła i klikamy drugi raz myszką, aby umiejscowić linię. Oczywiście możemy również wpisać dokładną odległość w jakiej ma się znajdować linia pomocnicza od wybranej przez nas krawędzi. Teraz możemy wykorzystać utworzone linie do precyzyjnego narysowania kształtu – wszelkie narzędzia do rysowania będą się do niej przyciągać.

• Po narysowaniu, możemy usunąć dodatkowe krawędzie z bocznych ścian prawej nogi biurka, zostawiając tylko te na froncie – staną się one później szufladami.

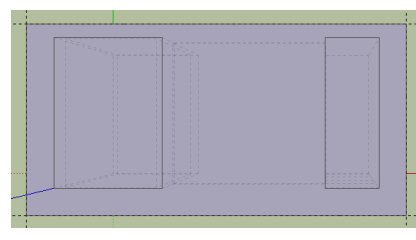

Pora na narysowanie blatu biurka. Przechodzimy do widoku z góry, klikając ikonę. Używając narzędzia **Tape** rysujemy siatkę linii pomocniczych, która pozwoli na narysowanie face'a będącego podstawą blatu. Linie te rysujemy w odległości 10cm od zewnętrznych krawędzi biurka, jedynie od krawędzi tylnej będzie to 5 cm. Na tak ustawionych liniach rysujemy prostokąt narzędziem **Rectangle**.

Teraz wyciągamy blat 3cm do góry. Ponieważ prostokąt pokrył się z istniejącą już geometrią podstaw, został on podzielony na trzy odrębne obszary. Każdy z nich musimy wyciągnąć osobno na jednakową odległość.

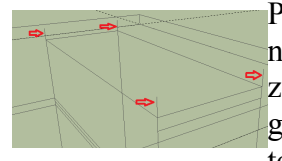

Po wyciągnięciu, używając gumki usuwamy niepotrzebne krawędzie na blacie. Po ich usunięciu zostaną w środku modelu linie, nie tworzące żadnej geometrii. Można je również usunąć, najlepiej zrobić

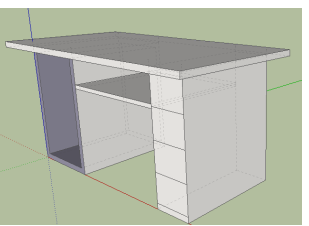

to w stylu wyświetlania **Wireframe**, gdyż będą wtedy najlepiej widoczne.

Użyjemy teraz narzędzia łuku **Arc,** aby zaokrąglić rogi biurka. Najpierw narysujemy linie pomocnicze o długości 5 cm wychodzące z rogu blatu. Następnie z paska narzędzi wybieramy ikonę flub uruchamiamy narzędzie klawiszem **A**. Łuk jest rysowany w oparciu o dwa

punkty końcowe i promień. Punktami końcowymi będą końce linii pomocniczych,

natomiast promień ustalamy tak, aby łuk w całości zmieścił się na blacie. Usuwamy pozostały róg za pomocą narzędzia

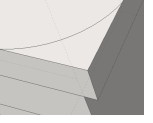

**Push/Pull** i zaokrąglamy blat ze wszystkich stron. Aby można było wygodnie siedzieć przy naszym biurku i mieć dobry dostęp do klawiatury, tworzymy jeszcze delikatne wycięcie w blacie. Dobrze jest użyć do tego celu linii pomocniczych, przechodzących przez krawędzie nóg.

Pora na narysowanie szuflad. Pierwszy krok to wyciągnięcie istniejących face'ów z prawej nogi biurka o 2 cm. Oczywiście za każdym razem tworzymy nową bryłę, a nie rozbudowujemy nogę. Teraz stworzymy uchwyty szuflad, używając do tego narzędzia **Follow Me**. Służy ono do wyciągania kształtu po zadanej ścieżce. W naszym przypadku kształtem będzie koło o średnicy nieco powyżej 0,5cm. Narysujemy go gdzieś w wolnym miejscu w pewnym oddaleniu od biurka w

taki sposób, aby płaszczyzna okręgu pokrywała się z płaszczyzną szuflad. Następnie od środka okręgu poprowadzimy linię o kształcie podobnym do tego na rysunku i wymiarach odpowiednich do zmieszczenia się na ściance szuflady (około 10cm).

Istotne jest, aby ścieżka którą narysujemy była prostopadła do płaszczyzny okręgu. Klikamy ikonę, wskazujemy koło na końcu linii i przeciągamy kursor wzdłuż narysowanej linii. Uchwyt jest gotowy, pozostaje jedynie umieścić go na właściwym

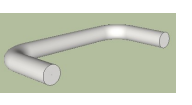

miejscu. W tym celu rysujemy linie pomocnicze na płaszczyźnie szuflad w taki sposób, aby ich przecięcie wskazało nam miejsce, w którym ma się znaleźć środek koła stanowiącego przekrój uchwytu. Środek ten będzie zarazem końcem narysowanej przez nas ścieżki. Zaznaczamy cały uchwyt.

## *Uwaga:*

W SketchUp'ie podobnie jak w innych programach do modelowania możemy zaznaczać obiekty na różne sposoby:

- Pierwszy sposób to klikanie w obiekt, który chcemy zaznaczyć. Jeśli chcemy dodać jakiś obiekt do zbioru wyboru używamy klawisza **Ctrl**. Kombinacja **Shift+Ctrl** wraz z kliknięciem powoduje odjęcie obiektu od zbioru wyboru.
- Zaznaczanie wielu obiektów przez narysowanie myszą okna wyboru może się odbywać dwojako:
	- Narysowanie okna od lewej do prawej (okno rysuje się linią ciągłą) powoduje wybranie tych obiektów, które **w całości** mieszczą się w oknie wyboru.
	- Narysowanie od prawej do lewej (okno rysuje się linią przerywaną) powoduje wybranie wszystkich obiektów, których **dowolny fragment** mieści się w oknie wyboru.
- Pojedyncze kliknięcie w face zaznacza tylko jego ścianę, kliknięcie podwójne ścianę wraz z krawędziami do niego należącymi, natomiast potrójne cały obiekt, którego jest on częścią.
- Zaznaczenie wszystkich obiektów to standardowa kombinacja klawiszy Ctrl+A.

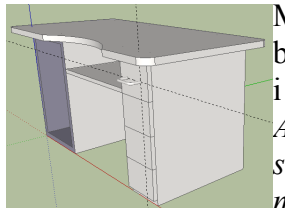

Mając zaznaczony uchwyt wybieramy narzędzie **Move.** Jako punkt, za który będziemy przesuwać wybieramy środek jednego z okręgów tworzących uchwyt i przesuwamy go do przecięcia narysowanych linii pomocniczych.

*Aby ułatwić sobie przesuwanie, a później kopiowanie uchwytu możemy stworzyć z niego grupę. W tym celu przy zaznaczonym uchwycie klikamy w niego prawym przyciskiem i wybieramy Make Group.* 

Kolejnym krokiem będzie skopiowanie uchwytu do pozostałych szuflad. Narysujmy najpierw linie pomocnicze przy każdej z nich, aby umieścić każdy z uchwytów precyzyjnie. Zaznaczamy uchwyt i wybieramy narzędzie **Move**. Jednokrotnie naciskamy klawisz **Ctrl** – przy kursorze pojawi się znak **+** oznaczający, że zamiast zwykłego przesuwania wybrany obiekt zostanie skopiowany. Podobnie jak poprzednio wybieramy punkt, za który będziemy kopiować (łatwiej

będzie to zrobić w trybie Wireframe) i przesuwamy uchwyt na miejsce w drugiej szufladzie. Następnie wpisujemy z klawiatury *3x* aby utworzyć trzy kopie, z których każda będzie równoodległa od następnej. Odległość ta będzie równa tej, o jaką przesunęliśmy pierwszą kopię. W ten sposób mamy poprawnie umieszczone wszystkie cztery uchwyty.

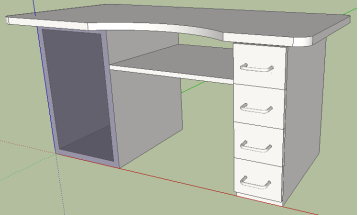

Ostatnim krokiem będzie przypisanie materiałów do poszczególnych elementów biurka. W tym celu wybieramy narzędzie Paint Bucket<sup>*R*</sup>skrót klawiaturowy B. Pojawi się okno dialogowe

**Materials,** w którym możemy wybierać różnego rodzaju materiały, pogrupowany w odpowiednie kategorie, jak również zwykłe kolory. Aby przypisać materiał do danego elementu, selekcjonujemy wybraną próbkę (otoczona zostanie niebieską ramką) a następnie klikamy na element, do którego ma zostać zastosowany. W ten sposób teksturujemy całe biurko.

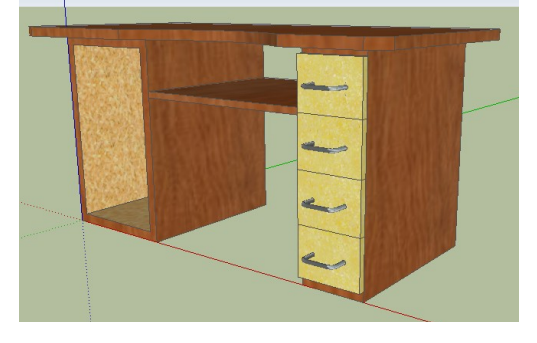